ӘОЖ 911.52:528.94(470.44)

## Д.К. Шокпарова

### Әл-Фараби атындағы Қазақ ұлттық университеті, Қазақстан, Алматы қ. E-mail: dana\_shokparova@mail.ru

# **Ландшафтық қарталарды құрастырудағы ГАЖ технологиясын іс жүзінде қолдану**

Мақалада ландшафтық карталарды құрастыруда ГАЖ технологиясын қолдану тәсілінің іс жүзіндегі орындалу барысының реті баяндалған. Ол үшін ArcGIS 9.3 бағдарламасын картографияда қолдану ұстанымдарына талдау жасап, олар арқылы ландшафтық карталарды құрастырудың ерекшеліктерін еске ала отырып, бұл әдісті пайдалану Алматы облысындағы Жамбыл ауданының 1:100 000 масштабтағы картасының мысалында көрсетілді. *Түйін сөздер:* ГАЖ технологиясы, ландшафтар, карталарды құрастыру, ақпараттар, картография.

#### D.K. Shokparova **Application of GIS technology in the construction of landscape maps**

The paper set out the practical use of GIS technology in the preparation of landscape maps. The author has shown in the examples of the implementation of the process of work with immitirovaniem management operations before the computer systems. For that, the software ArcGIS 9.3 and predstvleny composed landscape map Zhambyl district of Almaty region 1:100 000 scale.

*Key words:* GIS technologies, landscapes, mapping, information, cartography.

#### Д.К. Шокпарова **Применение ГИС технологии при построении ландшафтных карт**

В статье изложено практическое использование ГИС технологии в составлении ландшафтных карт. При этом автор в примерах показал осуществление процесса выполнения работ с имитированием управления операцией перед компьютерными системами. Для этого использовано програмное обеспечение ArcGIS 9.3 и предствлена составленная ландшафтная карта Жамбылского района Алматинской области в масштабе 1:100 000. *Ключевые слова:* ГИС технологии, ландшафты, составление карт, информации, картография.

XXI ғасырдағы ғылым мен технологияның дамуы барлық зерттеу ақпараттарын, әдістерін және олардың нәтижелерін өңдеуді сандық түрге көшіруді талап етіп отыр. Бұл бағыт картография саласындағы ГАЖ технологиясын пайдаланып, сандық түрге көшіруді қажет етуде. Мұндай әдістер дәстүрлі картографиялық зерттеу әдістеріне қарағанда, кез келген зерттеу нысанының үш өлшемді үлгісін жасауға мүмкіндік береді [1]. Бұлар тұтынушыға Жер шарының кез келген нысандарын көзбен көріп, ол туралы қосымша мәліметтер (координатасы, биіктігі, тереңдігі, ауданы, арақашықтығы және т.б.) алуға, компьютерлік өңдеуге жағдай жасайды. Бұл жобалардың барлығын жер бедерінің сандық үлгізінсіз жүзеге асыру мүмкін емес. Осының негізінде көптеген морфометриялық карталарды автоматты түрде құрастыруға мүмкіндік туындайды. Олардың құрамында гипсометриялық, еңістіктік, беткейлік экспозиция карталарын, олардың негізінде топырақ эрозиясының деңгейлерін, беттік ағындылардың бағыттарын, элементтердің геохимиялық жылжуы, ландшафтардың тұрақтылық қызметі және т.б. карталарды құрастыруға болады.

ГАЖ технологиясын ландшафтық картографиялауда қолданғанда, ол өзара байланыстырылған мәліметтер базасының сандық карта болатын бағдарламалық-аппараттық кешені болып табылады. Бұл екі үлкен блоктан тұрады: мәліметтер базасы бар электронды

карта және ГАЖ қызметін қамтамасыз ететін құрылғы. Соңғысы аппараттық (компьютерлер, локальді жүйелер, мониторлар, принтерлер, плоттерлер, сканерлер, GPS-жүйелер және т.б.), бағдарламалық (ГАЖ құру үшін қолданылатын бағдарламалар – ArcGIS, MapInfo, ArcView, ArcInfo, ERDAS Imaging, ENVI және т.б.) және адамдық (операторлар, ГАЖ-ді құрушылар және қолдаушылар) болып бөлінеді. Бұлар арқылы ландшафтарға агроэкологиялық талдау жасаудағы күрделі мәселелерді шешуде жаңа, сапалы негізге көшуге мүмкіндік береді. Мысалы, ландшафтарға бейімделген егіншілік жүйесінің құрамындағы заманауи технологияларды жобалаудың дәлдігін арттырады.

Ландшафтық карталарды құрастыруда ГАЖ технологиясын қолдану, ең алдымен, картографиялық мәліметтерді сандау үшін қажет. Бұл қолда бар құрылғыға, бағдарламалық қамтамасыздандыруға және орындаушының кәсіпқойлық дәрежесіне байланысты болып келеді. Жалпы ұстанымға топографиялық негізді сканерлеп, алынған растрлық бейнеге координаттар беру жатады. Координаттық жүйені топографиялық негізге байланысты таңдайды. Егер де топографиялық негізде координаттық тор болса, жобалау топографиялық негіздің координаталық жүйесінде жүргізіледі, ал GPSжүйесін қолданған кезде, оның көмегімен алынған мәндерді қолданады.

Бұл дайындықтан кейін ландшафтық карталарды құрастырудың алдында, келесі реттік жүйемен, яғни геоморфологиялық, топырақтық, жер бетінің сулары карталардың негізінде ландшафтық карталар құрастырылады. Бұларды пайдаланып, ГАЖ құру үшін қолданылатын бағадарламалардың бірі – ArcGIS 9.3 бағдарламасы. Енді осы бағдарламаның ландшафтық картаны құрастырудағы мүмкіндіктеріне тоқталып кетейік.

ArcGIS мәліметтерді өңдеуде жоғарғы деңгейлі мүмкіндігі бар, геоақпараттық жүйелерді толық каталог түрінде құрып, картография саласында кеңінен қолданылатын бағдарлама болып табылады. Бұл – ESRI фирмасының өніміне жатып, өзара байланысқан 3 базалық мүмкіндіктің, яғни ArcMap, ArcCatalog, ArcToolbox-тың жиынтығы. Бұлар арқылы картографиялау, мәліметтерді басқару, кеңістіктік талдау, оларды геоөңдеуден өткізу сияқты көптеген ГАЖ қызметтерін шешуге мүмкіндік береді. Сондықтан бұл бағдарлама, интегрирленген және масштабталған жүйеге жатады. Мұның қызметінің толық орындалуы үшін, құрамдас бөліктерінің жұмыстарына тоқтауға тура келеді. Мысалы, ArcMap қосымшасында карта құрастырудағы картаны байлау, сандау, мәліметтерді енгізу, редакциялау жұмыстары жүргізіледі. Осы орындалатын жұмыстар ArcGIS-тің атқарылатын қызметінің негізгі жұмыстары болып табылады және екі бөлімнен тұрады. Біріншісі, географиялық мәліметтерді картаға енгізу, қабаттармен жұмыс істеу, өңдеуден өткізу, географиялық мәліметтерді бейнелейтін белгілерге талдау жасау және т.б.

Екіншісі, картаны қағаз бетіне басып шығаруға дайындау. Бұл бөлімде картаны безендіру, легендасын құрастыру, тақырыбын, масштабын, солтүстік бағыттаушысын қою және қағаз өлшемін беру жұмыстары жүргізіледі.

ArcToolbox – геомәліметтерді өңдеуге арналған көптеген құралдарды сақтайтын қосымша. Мысалы, полигональды нысандарды сызықтыққа немесе керісінше, тұйық сызықты нысандарды полигональдыға аударатын құралдарды сақтай алады [2]. Мұның қызметінің іске асырылуы 1-суретте көрсетілген.

Біз ақпараттық және ғылыми баспалардағы ArcGIS-тің әртүрлі нұсқаларын салыстыра келіп, америкалық ESRI фирмасындағы бағдарламаның ArcGIS 9.3 қолдануға ыңғайлы және қолайлы екендігін анықтадық. Бұл құралжабдықтарды таңдау мүмкіндігі мол, жұмысты тез және сапалы орындай алатын әлемдік стандарттарға сәйкес келетін бағдарлама болып табылады. Сондықтан осы бағдарламаның көмегімен біз құрастыратын барлық карталарды жасап шығардық.

Ұсынып отырған мақаланың мақсатына сәйкес, әрі қарай ландшафтық карталарды іс жүзінде құрастыру реттерін нақтылап баяндауға тура келіп тұр. Ол үшін, алдымен, картаның топографиялық негізін табу керек. Содан кейін картографияланатын аймақтың номенклатурасын анықтап, соған байланысты бұрын құрастырылған топографиялық картаны тауып, сканерден өткіземіз. 100 000 масштабты 1001\_43\_126, 1001\_43\_127, 1001\_43\_128, 1001\_43\_129, 1001\_43\_139, 1001\_43\_140,

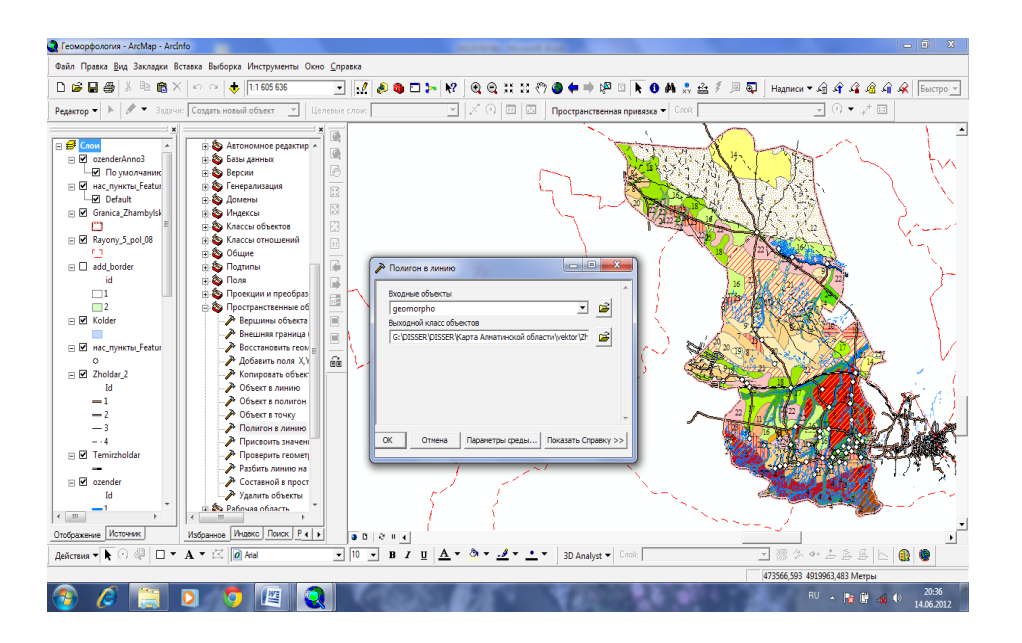

**1-сурет** – ArcToolbox қосымшасында жұмыс істеу

1001\_43\_141, 100k\_43\_7, 100k\_43\_8, 100k\_43\_9, 100k\_43\_19, 100k\_43\_20, 100k\_43\_21, 100k\_ 43\_31, 100k\_43\_32, 100k\_43\_33, 100k\_ 43\_44, 100k\_43\_45, 100k\_43\_46 топонегізде ArcGIS 9.3 бағдарламасы арқылы географиялық координаталары бойынша байлаудан басталады. Бұл іс-әрекет төмендегідей ретпен жүзеге асырылады: ArcCatalog-та 4 папка (rastеr, vector, layers, layout) құрамыз да, сканерден өткізілген карталарымызды rastеr папкасында сақтаймыз. Енді карталарға тиісті картографиялық проекцияларды таңдау жүргізіледі. Бұлар карталардың беттеріндегі орналасқан нысандардың географиялық координаталарын анықтау және карталарды дұрыс оқу үшін қолданылады. Картографиялық проекцияларды таңдау келесі факторларға тәуелді болып келеді:

• картографияланып жатқан аумақтың географиялық орналасуы, оның өлшемдері, пішіні, көршілес жатқан аумақтарды көрсетудің маңыздылығы мен дәрежесі;

• картаның бағытталуы мен мамандандырылуы, мазмұны мен масштабы және ол бойынша шешілетін мәселелер (картометриялық, навигациялық); картаны қолдану әдістері (үстелдік, жарға ілінетін); картографиялық ақпараттарды талдау; картамен жұмыс істеу шарттары (жеке, кешендік, карта беттерін жалғастыру арқылы); карта арқылы салыстырмалы сипаттарды беру шарттары (территорияның географиялық орналасуы, олардың ауданы мен пішіні); аймақтағы байланыс жолдарын көрсету талаптары және т.б.

Нәтижесінде, құрастырылатын картографиялық проекцияны сипаттайтын факторларды енгіземіз. Бұл бұрмалану сипаты, минималды бұрмаланумен қамтамасыз ету шарттары және ұзындықтардың, бұрыштар мен аудандардың рұқсат етілген бұрмаланулары, оларды орналастыру сипаты, геодезиялық сызықтың бейнесінің қисықтығы, проекцияның стереографиялылығы (аумақтардың пішіндерін беру дәрежесі), картографиялық тор сызықтар бейнесінің қисықтығы, олардың ортогональдығына талап, полюстерді бейнелеу сипаты, орта меридиан мен экваторға қатысты картографиялық тордың симметриялы болуына талаптар, бейнені көзбен қабылдау шарттары, сфера тәрізділік белгісінің бар болуы, картографиялық бейнелеу учаскелердің қайталануы және т.б. жатады.

Көптеген карталар үшін, әдетте, келесі проекцияларды таңдайды:

– цилиндрлік проекция, егер аумақ экваторға жақын және оған қарағанда симметриялы, немесе аумақ бойлық бойымен созылған болса;

– конустық проекция да сондай болып келеді, бірақ мұндағы нысан экваторға қарағанда симметриялы емес немесе бұл нысан ендіктерде орналасқан;

– азимуталдық проекциялар полярлық облыстар үшін және дөңгелек пішіндес болып келетін нысандарды картографиялауға арналған.

Сонымен, карталарды құрастырудың бірінші кезеңінде, аталған проекциялар жиынтығының ішінен өзімізге қажеттісін таңдаймыз. Нәтижесінде, осы үш қағидаға сүйеніп, Алматы облысындағы Жамбыл ауданының масштабтары 1:100 000 және 1:200 000 карталарына конустық проекцияны таңдадық. Себебі конустық проекция Қазақстан аумағындағы ландшафтарды картографиялағанда тиімді болып келеді [3].

Сөйтіп, ArcCatalog жүйесі арқылы әр топографиялық негіздің қасиеттері арқылы картаның проекциясын, яғни Pulkovo 1942 GK Zone 13N.prj таңдадық. Қалған карталардың проекциясын да анықтап, таңдадық (2-сурет).

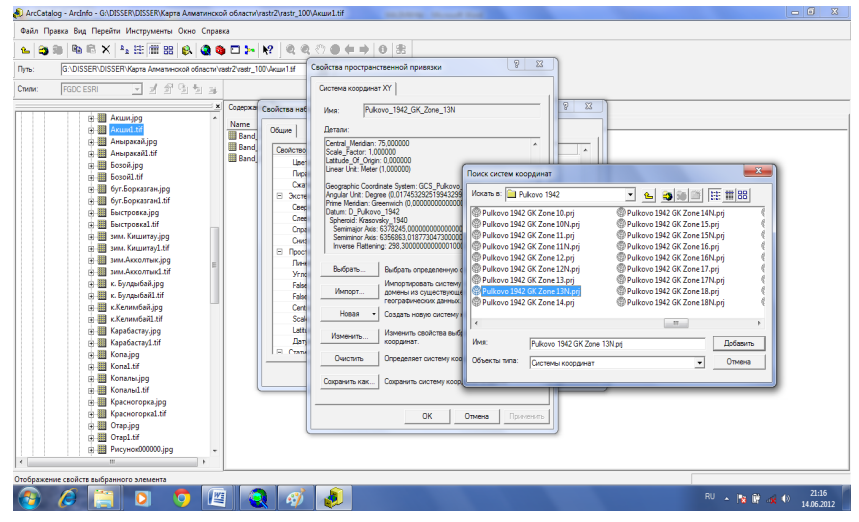

**2-сурет** – Картаға проекция беру

Енді картаны байлап, ArcMap бойынша мәліметтерді енгізіп, қажетті картаны шақырамыз. Экранға шыққаннан картаның қиылысқан жерлерінде градустық тор бойымен сағат тілінің бағытымен 4 нүктені таңдап, ашық терезеге сол нүктелердің XY координаталарын енгіздік. 4 нүктенің координаттарын енгізгеннен кейін, орналастырып алғаннан кейін шыққан нүктелерін карта бетіндегі орнына әкеліп, кеңістіктік байлау жүргізіп, аты және өлшемі деген бағандарда өзімізге қажетті өзгертулер енгізіп, сақтадық (3- сурет).

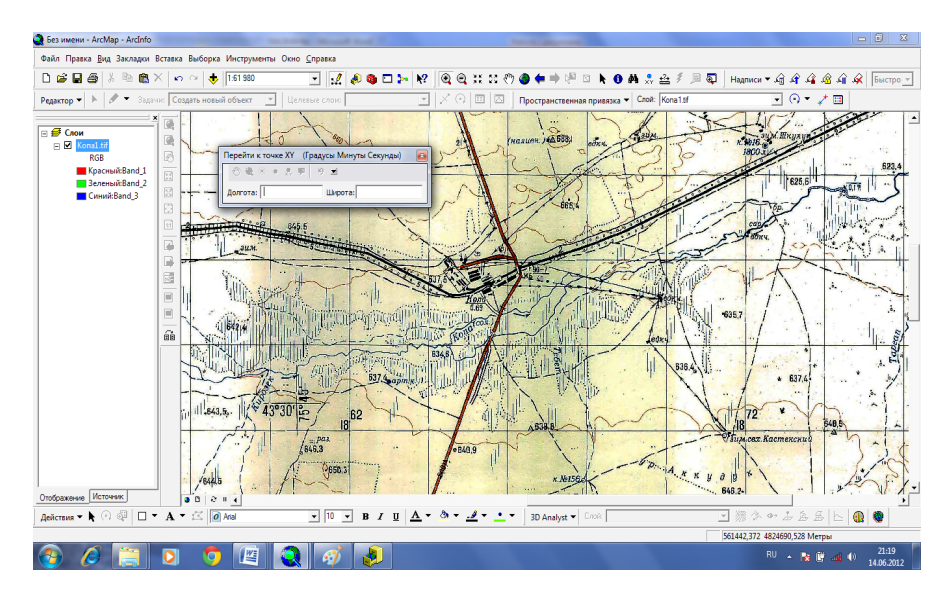

**3-сурет** – Картаны байлау

Ландшафтық карталарды құрастырғанда геомәліметтер базасын құрудың маңызы өте зор [4]. Мұның құрамына картаның бетінде бейнеленетін барлық нысандар туралы ақпараттар (орналасуы, атрибуттық мәліметтері) ендіріліп, компьютерде сақталады. Бұлардың ішінде мақсаттары, өлшемдері, пішіндері әртүрлі көптеген геоақпараттық мәліметтер кездеседі. Бұл нысандарды бейнелеу әдістері де бірінен бірі өзгеше болып келеді. Мұнда негізгі үш бейнелеу әдісі болады: сызықтық (өзендер, жолдар), нүктелік (елді мекен, биіктік белгілер) және полигональді нысандар (көлдер, ормандар). Картаны құрастыру жұмысын жеңілдету үшін картаның бетіне түсетін нысандарды жүйелі түрде бірнеше топқа бөлу қажет. Осы мәселелерді шешу үшін геомәліметтер базасы кеңінен қолданылады. Мұны іске асыру келесідей ретпен орындалады:

Arccatalog-тағы vector папкасын белгілеп, атын береміз. Мысалы, Zhambyl\_aud базасының нысандар класы жиынтығын анықтап, «аты» деген жерге «негіз» деп жазып, импорттап, байланған бір картаны белгілеп, енгіземіз.

«Кеңістіктік нысандар класы» ArcGIS бағдарламасында қабаттардың қызметін атқарады. Бұл қабаттармен жұмыс істеу үшін ArcMap-та мәліметтер енгізу белгісіне басамыз да, ашылған терезеден құрған «кеңістіктік нысандар класының» барлығын бірден немесе жекелеп шақырамыз. Жұмысты бастау үшін: редактор→ редакциялауды бастайды→ мақсатты қабаттар терезесінен қажетті қабатты таңдаймыз→ Скетч құралы→ сандауды бастаймыз.

Кез келген қабатпен жұмыс істегенде барлық нысандарды категорияларға бөлеміз. Нысандардың әрқайсысын сызғаннан кейін, ондағы геомәліметтерді атрибуттық кестеге тіркейміз. Бұл толықтыруларды редакциялауды бастамас бұрын енгіземіз де, атрибуттар кестесін ашамыз. Ол үшін қажетті қабатты белгілеп, атрибуттар кестесін аштық. Ашылған кестеде «қызметтер» бағанында атын және қажетті бейнелердің жазылатынын көрсетеміз: қысқа сандар, ұзын сандар, бөлшек сандар, текстік. Осы әдіспен өзімізге қажетті бағандарды құрып аламыз. Мысал ретінде «елді мекен» қабатын алайық. Бұл қабаттың атрибуттық кестесі келесі бағандардан тұруы мүмкін (1-кесте).

### **1- кесте** – Атрибуттар кестесі

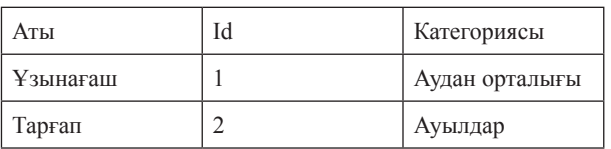

Картада көрсетілетін барлық нысандар салынып, картаның тақырыбына сәйкес барлық ақпараттар енгізілгеннен кейін, атрибуттық кестедегі мәліметтер бойынша нысандарға символ, яғни шартты белгілерін береміз. Оларда нүктелік нысандардың пішіндері, өлшемдері, түстері, сызықтық нысандардың қалыңдықтары, сызықтың түрлері және т.б. сипаттамалар беріледі. Мысалы, өзендер қабатын алайық. Олар категориялар бойынша ірі, ұсақ және уақытша болып бөлінеді. Ірі өзендер сызығы қалыңдау және үздіксіз, ұсақ өзеннің де сызығы үздіксіз, бірақ қалыңдығы жіңішкелеу болып келеді. Уақытша өзендердің сызықтарының қалыңдықтары уақытша өзендерге сәйкес болғанымен, сызықтың өзі үзілісті етіп беріледі, ал көлдердің тереңдігі, көлемі және тұздылығына байланысты шартты белгілерді реттестіре аламыз.

Сол сияқты, кез келген картада нысандардың атаулары жазылуы керек. Ол үшін атрибуттық кестеге жазылған нысандардың аттарын карта бетіне келесі ретпен шығарамыз. Таңдау кезінде олардың жазулары бірдей болып келеді. Нысандардың дәрежелеріне сәйкес атаулардың жазуларын өзгерткен жағдайда (елді мекен қабатының мысалында) келесі әрекеттер реттілікпен іске асырылады: қабаттың нысандар класын анықтап, әр класты жеке жазып, класс атын беріп, категорияны 1-ге теңестіріп, жазу бағанының қасиеттер кестесінде мәтіндік белгілері арқылы шрифтті таңдап, қара түс береміз. Осы әдіспен аудан орталықтарының, ауылдардың және басқа да елді мекендердің атауының жазылу түрлерін анықтаймыз.

Нысандардың сандық және мәтіндік мәліметтерден тұратын жеке қабат болып саналатын аннотацияны құру іске асырылуы қажет. Әрбір қабаттың өзінің аннотациялық қабаттары құрылады. Қажетті қабаттың қасиеттерінде жазуларды аннотацияларға аударып сақтаймыз. Мәліметтер базасы арқылы барлық нысандардың

аннотацияларының аттарын беріп, аударамыз. Осы жолмен қалған қабаттардың жазуларын да аннотацияға аударамыз. Аннотацияны құру терезесінде нысанмен байланған деген жерде жалауша тұрады. Соның жазу нысанымен тікелей байланыста екенін білдіреді. Егер нысанды алып тастайтын болсақ, жазуы өшіп қалады (4-сурет).

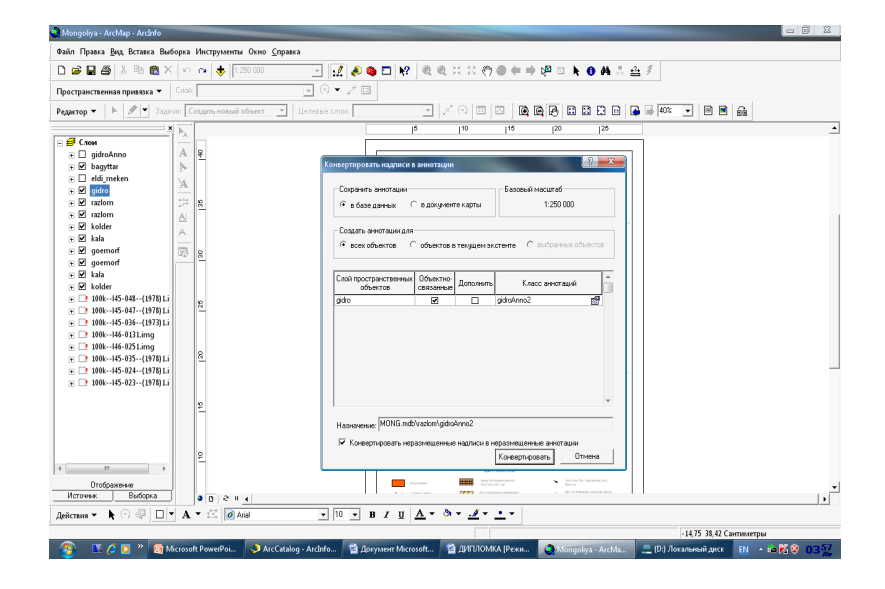

**4-сурет** – Аннотация жасау

Аннотация жасаған кезде ескерілетін жағдайлар: карталардың масштабтарын көрсету керек; аннотациямен жұмыс жасағанда карта бетіндегі нысандардың картографиялық заңдылықтарын қатаң сақтау керек.

Аннотация қабатында нысандар қанша класқа бөлінсе, соншалықты категорияны көрсетеді. Кез келген уақытта, бір категорияға кіретін барлық нысандардың автоматты түрде шрифтін, түсін және өлшемін өзгертуге болады.

Картаны қағаз бетіне басып шығаруға әзірлеу және оны безендіру қажеттілігі туындайды. Бұл үрдіс өте жауапты жұмыстардың бірі болып есептелінеді. Нысандарды бейнелейтін шартты белгілер мен бейнелеу әдістерін дұрыс таңдау, жазуларды анық көрсету, картаның дұрыс тақырыбын қою, қолданушы үшін жеңіл картаны құрастыру оңай іс емес. Сондықтан бұл жұмысқа көп көңіл бөлінеді.

Картаны безендіру. Картаны құрастырудың екінші бөлімі оны безендіруден тұрады. Ол үшін картаның масштабын бекітіп, компановкасын жасаймыз. Картаны басып шығаратын қағаздың өлшемін және орналасу жағдайын, бет өлшемдерін енгіземіз. Әрі қарай картаның тақырыбының аты жазылады.

Картаның легендасы дегеніміз – карта бетінде келтірілген шартты белгілерден, түсіндірме жазулардан және қосымшалардан тұратын картаның бөлімі. Картаның оқымдылығы легенданың дұрыс құрылуына байланысты. Карта бетінен легенда үшін арнайы бос орын бөлінеді. Легенда легенданың қажетті қабаттарды таңдау арқылы легенданың атын және жазылу шрифтін беру арқылы қажетті рамканы таңдаймыз (5-сурет). Осыдан кейін, карта бетіне бір бағанда берілген шартты белгілер шығады. Оларды топтарға (елді мекендер, гидрография), категорияларға (қала, ауыл; өзен, көл) және т.б көрсеткіштер бойынша топтастырып, картаны жеңіл оқитындай рет-ретімен орналастырамыз. Әрбір шартты белгінің тұсына түсіндірме жазуларын қоямыз. Түсіндірме жазуларға ерекше көңіл бөлу керек. Бұл жазулар мүмкіндігінше қысқа, бір шартты белгілердің мәндерін толық ашатындай болуы шарт.

Картаны баспаға дайындау жұмыстарын жүргізіп болғаннан кейін, оны экспорттап, құжаттың атын бере отырып суреттерге тән қажетті рұқсаттылығын таңдай отырып сақтаймыз. Экспортталған картаны қағаз бетіне шығаруға болады.

Жоғарыдағыны нақтылап талдап, тиянақты баяндалған ГАЖ технологиясын қолданып, Алматы облысындағы Жамбыл ауданының 1:100 000 масштабтағы ландшафтық картасы құрастырылды (6-сурет).

## **Қорытынды**

1. Географиялық аумақтардың ландшафтық карталарын құрастыру мақсатында ГАЖ технологиясын қолдану жолдары зерттеліп, компьютерді игеріп, оны мақсатына бейімдей дайындаудан басқа, Республикадағы ғылыми қорларда бар геоморфологиялық, топырақ тық, геоботаникалық, жер беті суларының, литологиялық, агроклиматтық және т.б. карталардың қажеттіліктері анықталды. Бұл мәліметтер табылмаған жағдайда, міндетті түрде оларды орындаушы маманның өзінің құрастыруына тура келеді.

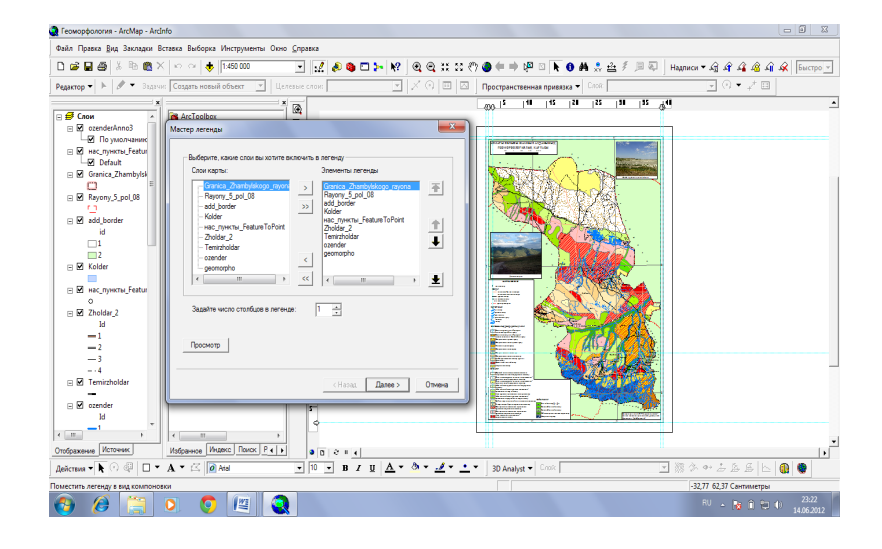

**5-сурет** – Карта легендасын құрастыру

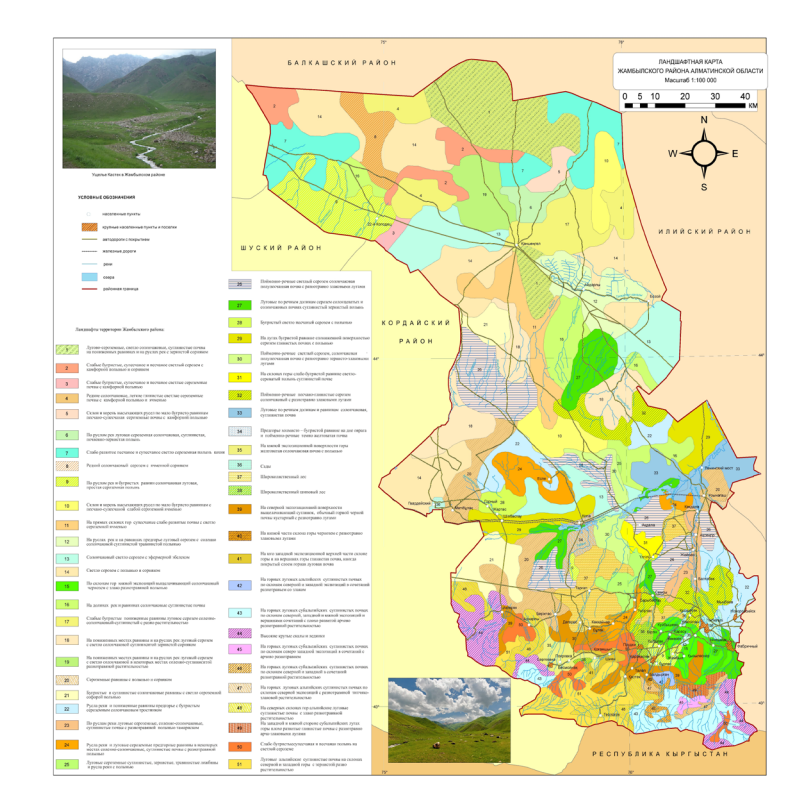

**6-сурет** –Алматы облысы Жамбыл ауданының ландшафтық картасы

2. Ландшафтық карталарды ГАЖ технологиясы арқылы құрастыруға қажетті (жоғарыда көрсетілген) мәліметтердің бір типтес, яғни бұл карталардың масштабтары біркелкі болған жөн. Сонда негізгі мақсатқа жету үшін келесі реттілікпен тақырыптық карталар дайындалады: топырақтық-геоморфологиялық  $\rightarrow$  жер беті сулары → геоботаникалық → ландшафтық карта.

3. Алматы облысы Жамбыл ауданының ландшафтық картасын ГАЖ технологиясы арқылы құрастырудың іс-жүзінде орындалуы компьютердің алдында отырып, тәптіштеп, рет-ретімен көрсетілді. Ол үшін ArcGIS 9.3 бағдарламасын картографияда қолдану қағидаларына талдау жасап, олардың ерекшеліктері еске алынды.

4. Нәтижесінде ұсынып отырған Жамбыл ауданының 1:100 000 масштабтағы ландшафтық картасы құрастырылып, онда 48 табиғи және антропогендік агроландшафтардың бар екендігі анықталды. Бұл карта ландшафтарға бейімделген егіншілік жүйесі мен мал шаруашылығын дамытудың жобасын құрудағы бастамасы болып табылады.

### **Әдебиеттер**

1 Кошкарев А.В., Тикунов В.С. Геоинформатика. Учебник для студентов ВУЗ. – М.: «Академия», 2005. – 480 б.

2 Ципилева Т.А. Геоинформационные системы. Учебное пособие. – Томск: Томский межвузовский центр дистанционного образования, 2004. – 162 б.

3 Гельдыева Г.В., Веселова Л.К. Ландшафты Казахстана. – Алма-Ата: Ғылым, 1992. – 176 б.

- 4 Хромых В.В., Хромых О.В. Цифровые модели рельефа. Учебное пособие. Томск, 2007. 178 б.
- 5 Уфимцев Г.Ф., Тимофеев Д.А., Симонов Ю.Г. и др. Морфология рельефа. М.: Научный мир, 2004. 184 б.

#### **Reference**

1 Koshkarev A.V., Tikunov V.S. Geoinformatika. Uchebnik dlya studentov VUZ. – M.: «Akademiya», 2005. – 480 b.

- 2 Tsipileva T.A. Geoinformatsionnye sistemy. Uchebnoe posobie. Tomsk: Tomskiy mezhvuzovskiy tsentr distantsionnogo obrazovaniya, 2004. – 162 b.
	- 3 Gel'dyeva G.V., Veselova L.K. Landshafty Kazakhstana. Alma-Ata: Gylym, 1992. 176 b.
	- 4 Khromykh V.V., Khromykh O.V. Tsifrovye modeli rel'efa. Uchebnoe posobie. Tomsk, 2007. 178 b.
	- 5 Ufimtsev G.F., Timofeev D.A., Simonov Yu.G. i dr. Morfologiya rel'efa. M.: Nauchnyy mir, 2004. 184 b.